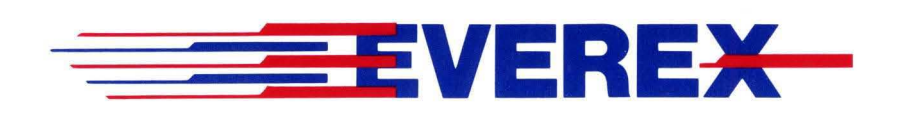

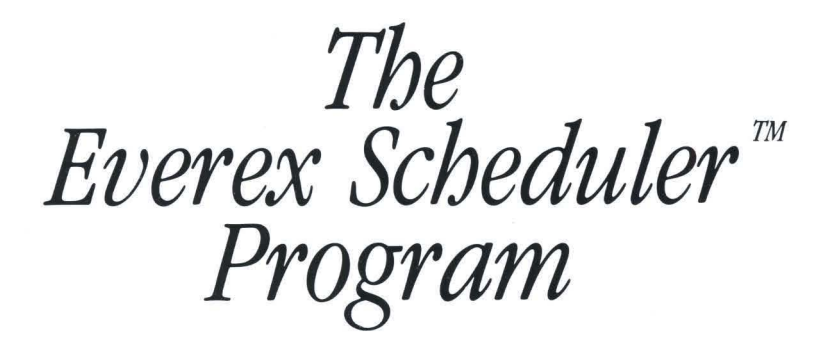

# OWNER'S MANUAL AND REFERENCE GUIDE (VERSION 2.0)

EVER for EXcellence

MAN-00039-20

# *The Everex Scheduler ™ Program*

# OWNER'S MANUAL AND REFERENCE GUIDE (VERSION 2.0)

EVEREX SYSTEMS, INC. 48431 MILMONT DRIVE FREMONT, CA 94538

Everex Systems, Inc. reserves the right to make improvements in the product described in this manual at any time and without notice.

This manual is copyrighted. All rights are reserved. No portion of this document may be copied, photocopied, reproduced, translated or reduced to any electronic medium or machine form without prior consent in writing from Everex Systems, Inc.

(c) Copyright 1986, Everex Systems Inc.

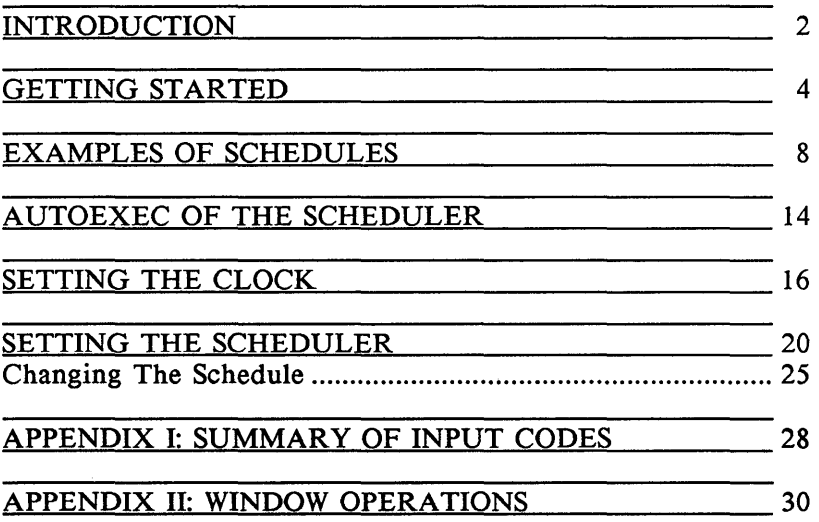

This is a general purpose scheduler that can be used to prepare an operation to be performed automatically at a specified time. This program will save you time by allowing you to perform a utility operation at night, or some other time, when your system is not regularly in use. You can also use it to repeatedly perform a function. For example, you can schedule your computer to use a modem to dial up and retrieve stock information every hour.

#### The Scheduler

The operation to be performed is specified in terms of key stroke sequences. In other words, the operation' will be performed as if someone were sitting at the computer inputting the commands. This provides extreme flexibility as anything that an operator can do can be scheduled!

The scheduler program will allow you to set up eight separate schedules allowing you to arrange for eight different operations to occur automatically. Each operation can occur once or repeatedly, depending on how you have set the scheduler. You can also decide how often the operations are to occur and on what days they will occur.

If you happen to be working on the computer at the time when a scheduled event is to occur, you will be signaled by either a visual or an audio alarm.

Whenever the computer is started up, the scheduler can be automatically reloaded.

# The Clock Display

The scheduler also allows you to display a clock on the screen during your every day operations. The location of this clock can be specified by the scheduler.

# Help

If you run into any difficulties or have any questions while you are using the scheduler, help is only a keystroke away. Push the F1 key, and the help text will appear to guide you and to help you make decisions.

This chapter will guide you through the first time use of the scheduler. You will learn how to set the clock and then schedule a simple operation to be performed at a specified time.

#### 1. a. For A Hard Disk User:

Copy all the files on the scheduler diskette to the hard disk. To do this type:

COPY  $A: \cdot \cdot C$ :

where your scheduler diskette is in drive A and your hard disk is drive C.

Keep the original diskette in a safe place.

#### h. For A Diskette User:

Copy all of the files on the scheduler diskette to another diskette. To do this type:

#### COPY  $A: \cdot \cdot \cdot$  B:

where your scheduler diskette is in drive A and your new diskette is in drive B.

Keep the original diskette in a safe place.

2. Start the scheduler by entering:

#### schedule

- 3. Two menus will appear on the screen. The menu on the top is for setting the date and time of your clock. The menu on the bottom is for setting up a schedule. Also notice the- date and time display at the upper right hand corner of the screen.
- 4. Check the date and time display at the upper right corner of the screen. Are the date and time correct? If they are, go to step 10. If they are not, continue with the next step to set the correct date and time.
- 5. Press the F2 key to move the cursor to the clock menu.
- 6. Enter the correct date and time in the appropriate places.
- 7. Remember, if you have any questions, just hit Fl to get help. Check that your date and time entries are correct.
- 8. Press F8. A message will appear indicating that the correct time and date have been set into the computer. You should notice the date and time display at the upper right corner of the screen now shows the correct date and time. If the date and time entries are left filled with zeros, the system clock will not be changed.
- 9. Press F2 to move the cursor to the schedule menu.
- 10. Let us set a schedule to instruct the computer to list the disk directory at a specified time.
- 11. The blinking cursor should be in the area labeled Input. Enter the following into the highlighted area.

dir;M

These five characters represent the exact keystrokes you normally press on the keyboard when you want to list the directory of the disk. The ;M represents pressing the <enter> key on the keyboard. Notice that the M must be capitalized.

12. Press the senters key  $(-1)$  to move the blinking cursor to the next area labelled Activate Schedule. Enter a Y to activate this schedule.

- 13. Press the <enter> key ( $\Box$ ) to move the blinking cursor to the areas where you enter the date and time for the event to occur. A good value to enter is the current date and time plus one minute. This will give you time to set up the schedule and wait for the event to occur. Enter the date and time now.
- 14. Check that all the values you entered are correct.
- 15. Press F8. A message will show up indicating that the schedule has been set into the computer.
- 16. Press FlO and then press <enter>. You have now left the scheduler program.
- 17. Wait a little while. When it is time, your computer will list the disk directory for you.

7

# *Examples* oj *Schedules*

#### Example 1:

In this example, you will set a schedule to instruct the computer to run the CHKDSK program every weekday evening at 5:00PM for a month.

1. Start the scheduler by entering:

#### schedule

- 2. Two menus will appear on the screen. Check the date and time display at the upper right corner of the screen. In this example, we will assume they are correct and do not need to be changed.
- 3. The blinking cursor should be in the area labeled Input. Enter the following into the highlighted area.

#### ckhdsk;M

These eight characters represent the exact keystrokes you normally press on the keyboard when you want to list the directory of the disk. The ;'M represents pressing the <enter> key on the keyboard.

- 4. Press the senters key  $(\rightarrow)$  to move the blinking cursor to the next area labelled Activate Schedule. Enter a Y to activate this schedule.
- 5. Press the senters key  $(\rightarrow)$  to move the blinking cursor to the areas where you enter the date and time for the event to occur. Enter the current date in the date slot and 05:00:00PM in the time slot. This will set your schedule to run for the first time this evening at 5:00.
- 6. Press the senters key ( $\leftrightarrow$ ) to move the blinking cursor to the areas where you enter the date and time for the event to end. Enter the date as one month from today. This will cause the schedule to be in effect until that date. You do not need to enter anything in the "time" slot. Simply press the <enter> key four times. The cursor should now be positioned at the "years" entry.
- 7. Since you want the schedule to repeat on a daily basis, press the <enter> key two more times until the cursor is positioned after the word "days". Enter "1" or "00001", and use the delete key to erase any other numbers in the highlighted area. This will set your schedule to repeat every day.
- 8. Move the cursor to set the days of the week that you want the scheduler to activate automatically. For example, you can exclude Saturday and Sunday by entering "N" for "Sun" and "Sat".
- 9. Check that all the values you entered are correct.
- 10. Press F8. A message will show up indicating that the schedule has been set into the computer.
- 11. Press FlO and then press <enter>. You have now left the scheduler program.

The CHKDSK program will now operate every weekday evening at 5:00.

#### Example 2:

In this example, you will change the above schedule to operate once a week, on Fridays, for six years.

1. Start the scheduler by entering:

#### schedule

- 2. Two menus will appear on the screen. Check the date and time display at the upper right corner of the screen. In this example, they are not correct; you will need to enter the Clock Menu and change the settings.
- 3. Press the F2 key to move the cursor to the Clock Menu.
- 4. Enter the correct date and time in the appropriate places.
- 5. Remember, if you have any questions, hit Fl to get help. Check that your date and time entries are correct.
- 6. Press F8. A message will appear indicating that the correct date and time have been set into the computer. You should notice the date and time display at the upper right corner of the screen now shows the correct date and time.
- 7. Press F2 to move the cursor to the schedule menu.
- 8. Now, you will need to find the schedule which you created to run CHKDSK every evening at 5:00. If this is the only schedule that you have created, it will be displayed on the screen. If you have created another schedule since you set it, you will have to find it.

The program will remember eight different schedules. To see a schedule that was created prior to the one displayed on the screen, press the PgUp key. Repeat this action until the desired schedule appears on the screen.

Note: Any schedule which appears on the screen will be overwritten when you press the F8 key. If you want to maintain all of your previous schedules and create a new schedule, press the PgDn key until a blank page (or previously unset schedule) appears on the screen.

- 9. Press the <enter> key until the cursor is positioned in the ending date space. Since you wish the schedule to run for six years, rather than one, you will need to add five years to the ending date. Do so now.
- 10. Press the <enter> key until the cursor is positioned in front of the word "days". Enter a "7" and delete any other characters in the highlighted area.
- 11. Press the <enter> key five times. The cursor should now be positioned under the "Sun". Since you do not want the schedule to operate on any day except Friday; enter "N". Repeat the process until the cursor is positioned under the word "Fri". Since you want the schedule to operate every Friday, enter "Y". Enter "N" for "Sat" also.
- 12. Check that all the values you entered are correct.
- 13. Press F8. A message will appear indicating that the schedule has been set into the computer.
- 14. Press FlO and <enter>. You have now left the scheduler program.

The CHKDSK program will now operate every friday evening at 5:00.

If you turn off or reset your computer, you will need to put the scheduler into the AUTOEXEC.BAT file so that the schedules you have established will be active again when you restart the computer. AUTOEXEC.BAT is a batch file which DOS will automatically run whenever the computer is turned on or reset. By putting the schedule program into the autoexec.bat file, you automatically load the schedule each time your computer is turned on.

To edit the AUTOEXEC.BAT you will need to use an editor or word processor.

- 1. After having entered your editor or word processor, access the AUTOEXEC.BAT file. If one does not already exist, create it.
- 2. Add the following line to the bottom of your file.

SCHEDULE/L

If you have the scheduler in a subdirectory named EVTAPE, you will need to enter:

# CD\EVTAPE SCHEDULE/L

Substitute your specific subdirectory name for EVTAPE if it is different.

3. Save the file and reboot your computer. The schedule program will automatically be loaded.

This chapter will give you detailed information on how to set the clock. The clock serves two purposes. First, the clock is used as a reference for the schedule so that the scheduled event knows when to occur. Second, the clock can be displayed any time your computer is on. (Note that programs, such as Microsoft Word, which use graphics mode, may cause the clock to disappear.)

1. Enter the schedule program by typing:

#### **schedule**

Two menus will appear on the screen. The menu on the top is for setting the date and the time of the clock. This menu is discussed in detail on the following pages. The menu on the bottom is for setting the schedule. (Please refer to the chapter on "Setting The Schedule" for a more detailed explanation of this menu.) Also, notice the date and time display at the upper right hand corner of the screen.

Press **F2** to change to the clock menu.

2. The cursor will be positioned at the Set Date position. If the date which is displayed in the upper right hand corner of the screen is not correct, you will need to change this entry.

Enter the date. For example, if the day was May 5th, 2000, you would enter 05, 05, 2000. (To move between the space in the highlighted area, use the  $\leftarrow$  and  $\leftarrow$  keys.)

3. Once you have entered the correct date, the cursor will move so that you may enter the time. Follow the same procedure for entering the time as you did for the date. If you do not know a value, such as what second it is, press the <enter> key and this selection will be skipped.

Note: Do not forget to correct the AM/PM if it is wrong.

#### Display Clock

4. Press the <enter> key to move the cursor to the display clock option. If you wish to have the clock displayed on the screen at all times, enter a "Y"; if not, enter an "N".

If you answered "N" and do not intend to have the clock displayed, you can now skip to step 7.

#### Long Format

5. There are two options. The clock can either display both the time and the date or just the time. If you would like for both the time and date to be displayed, enter "Y". If you want the time only to be displayed enter "N".

#### At Row/Column

6. It is possible to display the clock any place on the screen. The clock is automatically displayed at the far upper right hand corner. This is at row 00 and column 59.

To display the clock any lower on the screen, you need to change the "at Row" value. The greater the value, the lower the clock will be positioned on the screen. You may move the clock any place between the top row (row 00) and the bottom row (row 24). Enter the appropriate value.

Similarly, you may position the clock at any column on the screen. To move the clock's position horizontally, you will need to change the "column" value. This value may be anywhere between 0, at the far left of the screen, and 79, at the far right of the screen.

# Set The Clock

7. Press F8 to set the clock.

This chapter will give you a detailed explanation of how to set the schedule program.

1. Enter the schedule program by typing:

#### schedule

Two menus will appear on the screen. The menu on the top is for setting the date and the time of the clock. (Please, refer to the chapter on Setting The Clock for a more detailed explanation on this menu.) The menu on the bottom is for setting the schedule. This menu will be discussed in detail in the following pages. Notice the date and time display in the upper right hand corner of the screen.

To move between the selections press the  $\downarrow$  or  $\dagger$  keys. To enter data, type in the desired information. If you need help at any time, press the Fl key and the help menu will appear on the screen. To input information, with the help menu still visible, push the Alt key and 3 simultaneously. Your cursor will return to the input window. When you are through with the help information, press the Fl key to get rid of the help menu.

#### Input Sequences

2. The blinking cursor will be in the area labeled "Input". Enter the key strokes directly as if you were actually performing the operation that you are scheduling. Do not forget to include carriage returns...

Note: For non-alphanumeric entries, such as the <enter> key, you will need to use special escape codes. If you were to press <enter>, instead of entering its escape code: ;M, the cursor would move, and you would be unable to complete your entry. Refer to the table in Appendix I for the correct escape codes.

If you make a mistake or want to make any changes, use the delete key to remove the unwanted characters.

Once you have entered the desired keystroke sequence, press the <enter> key  $(\rightarrow)$  to move the blinking cursor to the next area labeled "Activate Schedule".

#### Activate Schedule

3. Under most conditions, you will want to have a "Y" after the entry "Activate Schedule". If you were to enter "N", the operation which you have scheduled would not occur. You might enter "N" if you were creating a schedule to be used by someone else at an undetermined date.

#### Wait System Idle

4. If the system is in use when an event is scheduled to occur, normally, the program will wait until the computer system is idle before commencing. This postponement is the default in the scheduler. Sometimes, the event may be part of an on-going task that is already active in the system. In this case, the scheduler can be instructed not to wait for the system to be idle.

If you wish for the scheduler to wait until the computer system is idle before initiating the desired operation, enter Y; if you prefer the operation to occur, even if the computer is in use, enter N.

#### Starting Date/Time

5. Move the blinking cursor to the areas where you enter the date and time for the event to occur.

Use the  $\rightarrow$  and  $\leftarrow$  keys to move between positions in each selection. Note that the three separate portions of the dates and times are considered as different locations.

#### Ending Date/Time

6. If the schedule which you are setting is to be activated more than once, you will need to enter information in the area labeled ending date/time. The schedule that you set will be in effect until this date and time are reached.

# Repeat Interval

7. You may set the schedule to operate once a week, once a month, etc. by filling in the spaces under "Repeat Interval". For example, if you wish the operation to execute once every other day, position the cursor after "Days", and type in 2. (You can use the delete key to remove the "O"'s that fill the highlighted area.)

#### Days Included In The Interval

8. The choice of the weekdays to be included in the schedule is up to you. The default setting for the scheduler automatically includes all the days of the week. When a scheduled event falls on an excluded day, that event will be postponed until the next included day.

Put a "Y" under the days which you want the operation to occur and an "N" under the days which you wish to be excluded from the schedule.

#### Set Schedule

9. Check that all the values you entered are correct.

If there is a mistake it should be changed now, before the schedule is activated. There are two ways to return to an entry: you may press <enter> as you have been doing all along, or you may use the  $\downarrow$  and  $\dagger$  keys.

If the information is correct, press F8. A message will appear indicating that the schedule has been set into the computer.

10. Now, check the clock at the upper right hand corner of the screen. If the time and/or date are not correct, you will need to reset the clock. Press the F2 key to move the cursor into the clock menu and turn to the chapter on Setting The Clock for a detailed explanation on this menu.

Note: The cursor must be in the menu which you are setting.

Each of the eight schedules are controlled by a file named SCHEDULE.XXX with XXX being equal to a number between 001 and 008. This file contains information about when the operation is to occur, how often it is to occur (if it is to be repeated), as well as the key stroke sequences that control the operation when it is updated after the scheduler is run. This file is created when the scheduler is used to set a scheduled operation.

There are two ways to change the key stroke sequence in the file. You may either use an editor or a word processor to make changes to the file directly (once this is done, you must run the scheduler program to set the schedule into the system), or you can run the scheduler program and enter a new input key stroke sequence from the menu. The input menu displays the first line of keystrokes in the file. This sequence will replace the string in the file. The keystroke sequence allows up to 512 characters to be stored.

#### Setting the operation using the schedule program

Enter the schedule program. The last schedule created will be displayed on the screen. If this is not the schedule you wish to alter, press the PgUp key until the appropriate schedule appears on the screen. Note that any changes you make on this schedule by pressing F8 will overwrite the preexisting information.

Enter any changes which you wish to make to the schedule. Once all of the information is correct, press F8 to activate the schedule.

# Setting the operation using an editor

After having entered your editor/word processor, choose the SCHEDULE.XXX program which you wish to edit. The first line of the file is a series of numbers which contain the information about when the schedule is to occur; the second is a line identical to the data which you typed into the input line. To alter the operation that is to be performed, you will need to change the second line or add more lines to the file. Do not change the first line. The total keystroke sequence cannot exceed 512 characters.

In the scheduler program, only one "input" line can be displayed. If you edit a schedule using an editor or word processor, you may create multiple "input" lines. Note that only the first of these will be displayed in the schedule program. Therefore, if you create more than one "input" line, you will need to use an editor/word processor for any "input" changes.

The special function keys that are normally available from the keyboard, but which do not have printable ASCII codes, can be generated by special escape codes. The escape codes consist of a ";" followed by an ASCII character.

All carriage returns and line feeds in the file are ignored. To generate a carriage return or a line feed, use the code ;M or ;J respectively. The sequence should always end with ;k to switch the input back to the keyboard.

*Appendix* **1·** *Summary* **of** *Input Codes* 

# TABLE 1 ESCAPE CODES

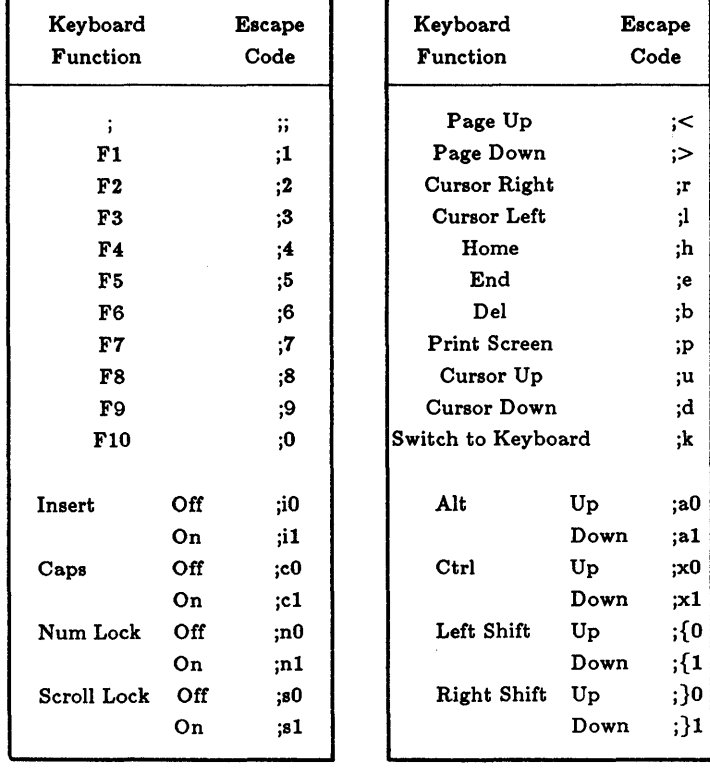

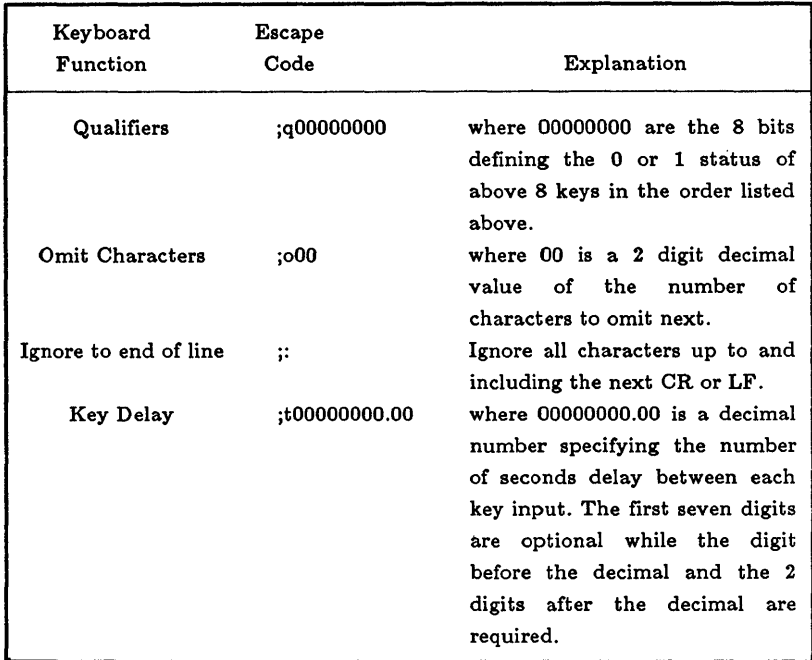

#### ESCAPE CODES (continued)

The following are standard ASCII control codes:

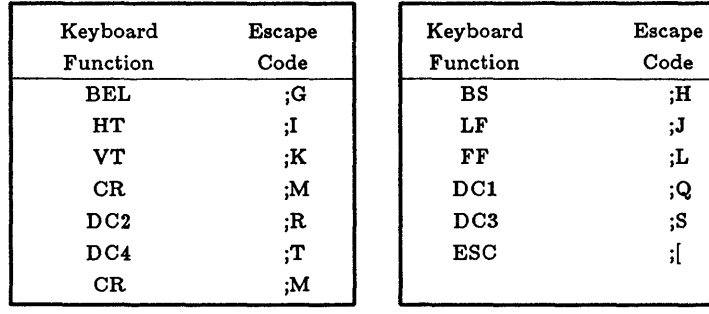

# *Appendix* II· *Window operations*

### Some Hints On Moving In And Between The Windows

 $\blacksquare$  To move between entries in a window, use the  $\uparrow$  and  $\downarrow$ keys.

 $\blacksquare$  To move between positions within an entry, use the  $\blacktriangleright$  and  $\blacktriangleleft$ keys.

• To move the windows, activate the scroll lock by pushing the Scroll Lock key, and use the arrow keys to move the windows. The window where the cursor is positioned will move.

• To move a window away from the top of another window, press the Ctrl and P keys simultaneously.

• Alt-n puts the window *n* on top of all other windows.

• FI to show the help window. FI to turn off the help window.

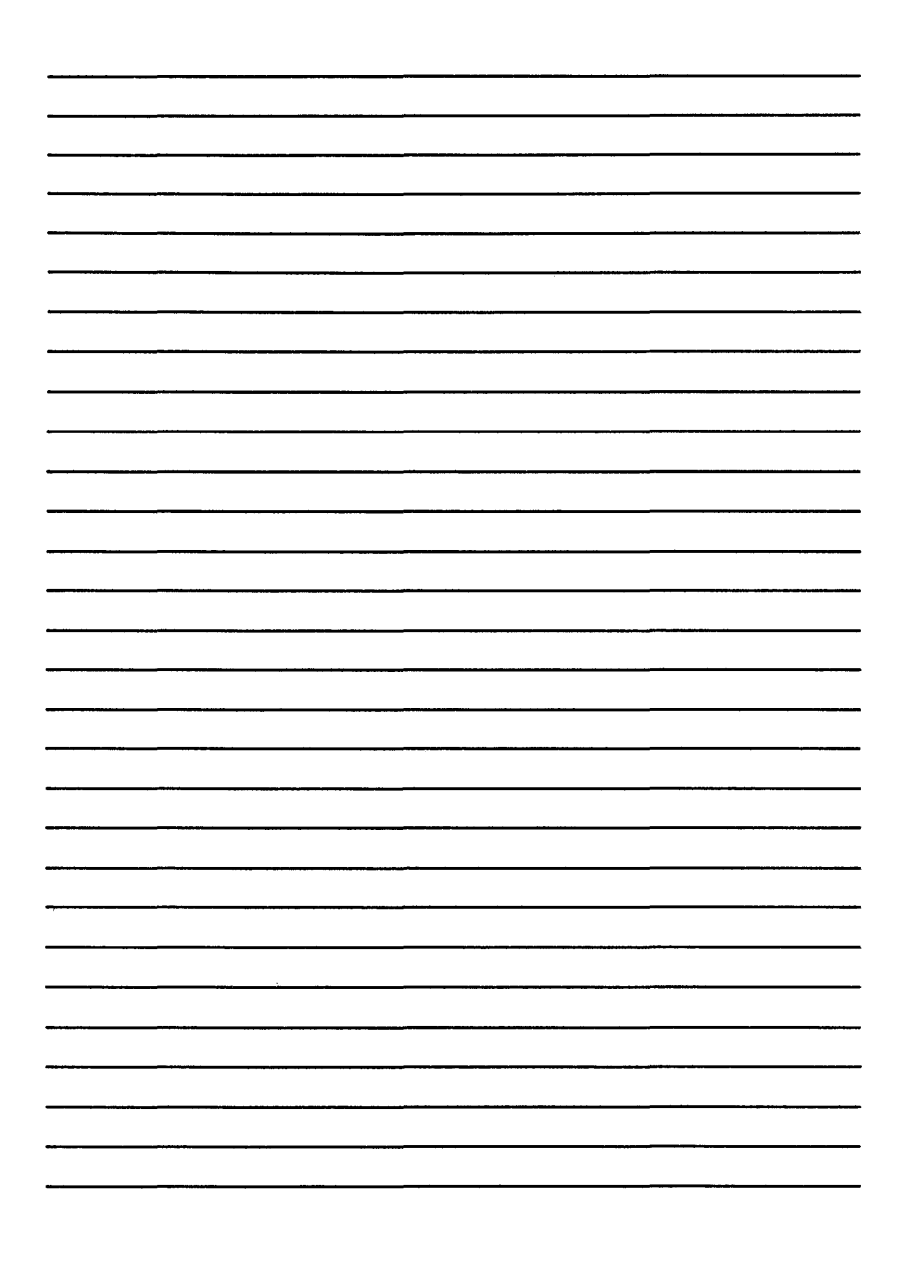

## EVEREX SYSTEMS, INC. 48431 MILMONT DRIVE FREMONT, CA 94538

 $\sim$ 

(415) 498-1111 FAX: (415) 651-0728 TELEX: 5101000590